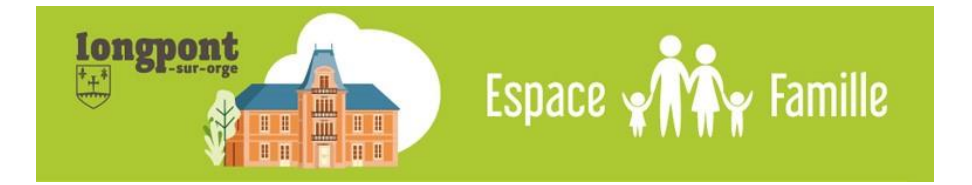

# **Manuel de l'utilisateur**

La mairie de Longpont-sur-Orge vous souhaite la bienvenue sur votre nouvel **Espace famille**. Sur cet espace, vous avez la possibilité de réaliser de nombreuses démarches :

#### **Sans connexion au préalable :**

- Consulter les plannings des activités et les menus ;
- Accéder à l'actualité du Pôle Culture Enfance Loisirs ;
- Simuler le tarif de vos prestations :

#### **En vous connectant à votre compte :**

- Simuler votre Taux de Participation Individualisé (anciennement le quotient individuel) ;
- Inscrire et gérer les réservations des activités de votre/vos enfant (s) (accueils du matin et du soir, repas du midi, activités du mercredi et des vacances) ;
- Accéder à vos factures et les régler directement en ligne ;

**Pour accéder à votre Espace famille :** [www.espace-citoyens.net/espacefamille-longpont91](http://www.espace-citoyens.net/espacefamille-longpont91)

# **1 - Je crée mon compte**

**Si vous avez reçu un mail contenant votre identifiant et votre mot de passe, vous pouvez ignorer cette étape et passer au point « 2 – Je me connecte à mon espace ».**

# **EX JE CREE MON COMPTE**

Créez votre espace personnel qui vous donnera accès au tableau de bord de vos demandes existantes, à votre espace de stockage sécurisé et à d'autres fonctionnalités facilitant votre relation avec la mairie.

**JE CREE MON COMPTE** 

Sur la page d'accueil, je clique sur **Je crée mon compte**, puis après avoir accepté les conditions d'utilisations, je renseigne les différentes rubriques : Identité, Adresse, Moyens de contact et Authentification.

*Les zones de saisie accompagnées d'un astérisque (\*) doivent être obligatoirement renseignées.*

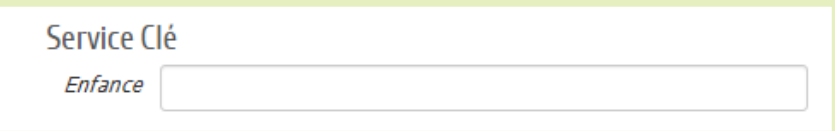

Si une clé vous a été fournie par le service enfance, vous pouvez la saisir directement lors de la création de votre compte. Cette clé vous permet d'accéder à l'ensemble des démarches fournies par la mairie. Si vous ne l'avez pas, vous pourrez la renseigner ultérieurement dans « la modification de votre compte ».

### **2 - Je me connecte à mon espace**

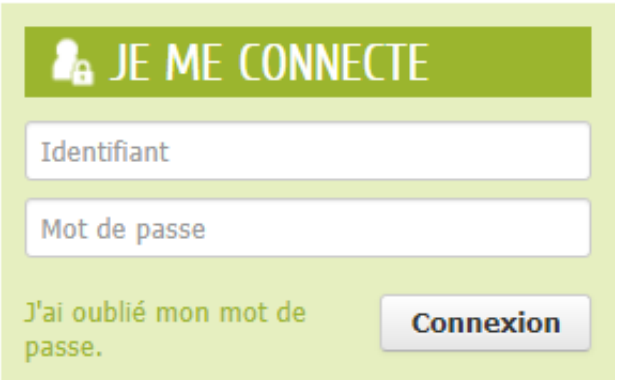

Je saisis mon nom d'utilisateur et mon mot de passe, puis je clique sur **Connexion**. L'écran s'ouvre sur **Mon accueil** donnant accès aux zones suivantes :

- o **Mon espace :** affichage de mes coordonnées et modification de mon Profil (identifiant et mot de passe) ; modification des informations sur ma famille (ajout d'un membre …).
- o **Mon tableau de bord :** listes des factures ; dernières demandes ; accès à mes éléments personnels.
- o **Ma famille :** création ou réservation des activités ; calcul de mon TPi ; demande d'une dérogation scolaire.

## **3 – Je m'inscris et je gère mes réservations**

**1ère Étape : Je me connecte à mon compte** avec mon **identifiant** et mon **mot de passe.**

### **2ème Étape : Je m'inscris à chacune des activités dont j'ai besoin**

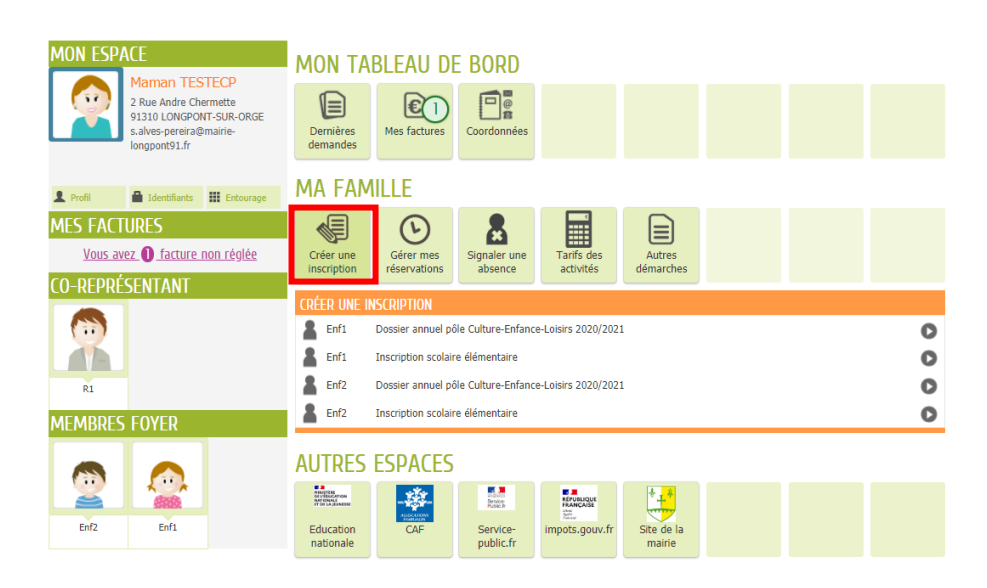

- o Je rempli le **dossier annuel** du pôle culture-Enfance-Loisirs ;
- o Je m'inscris aux activités péri ou extra scolaire.

### **3ème Étape : Je réserve les prestations dont j'ai besoin.**

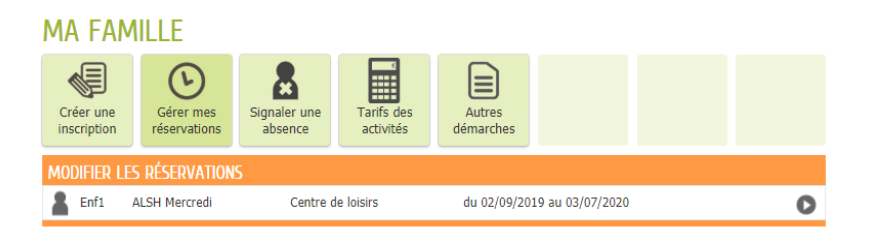

- o Dans « Ma famille », je clique sur **« Gérer mes réservations »**
- o Je choisis l'activité que je souhaite réserver

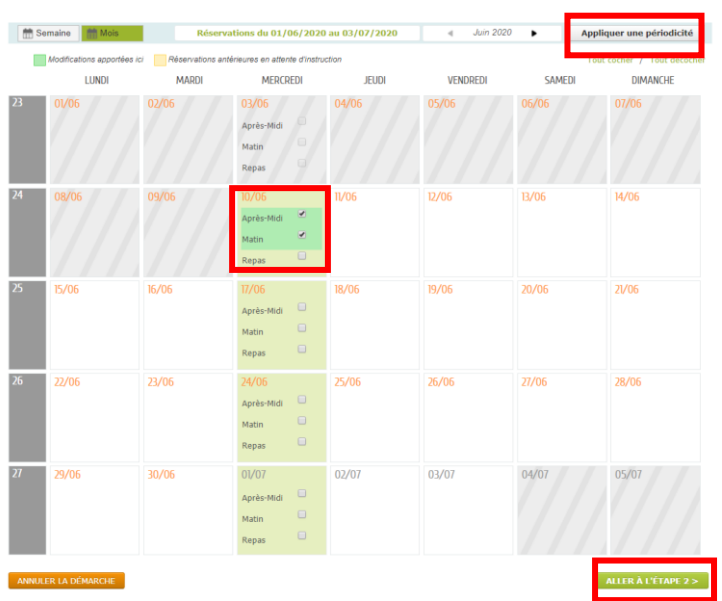

- o Je sélectionne les dates désirées
- o Je peux réserver mes activités pour plusieurs mois en changeant le mois de réservation ou en sélectionnant une périodicité

#### *Exemple : mon enfant va à l'accueil de loisirs tous les mercredis sur l'année : je choisis dans le calendrier : du 1er janvier au 31 décembre.*

- o Je passe à l'étape suivante en cliquant sur **« Étape suivante »**
- o Sur la seconde page, un récapitulatif de mes réservations apparait. Une fois les informations vérifiées, je valide ma demande en cliquant sur **« Valider »**
- o Un message me confirme que ma demande a bien été prise en compte.

**Important :** Les réservations et annulations seront possibles selon les **délais de carences indiqués dans le règlement intérieur** qui vous a été fourni et que vous pouvez retrouver sur le site internet de la ville.

En cas de besoin, vous pouvez contacter le **service périscolaire de l'école dont dépend votre enfant**.

### **5ème Étape : Je règle mes factures**

À partir d'octobre 2020, pour la facturation de septembre, il vous sera possible de régler vos factures en ligne via une plateforme de paiement sécurisée.

Pour toutes questions complémentaires, vous pouvez joindre le **service périscolaire** de l'école dont votre enfant dépend :

#### **→ Ecole Jean Ferrat :**

#### Téléphone : **06 79 63 56 31**

Périscolaire maternel : jeanferratmater.periscolaire@mairie-longpont91.fr Périscolaire élémentaire : jeanferratelem.periscolaire@mairielongpont91.fr

#### **→ Ecole Lormoy**

Périscolaire maternel : **06 84 88 48 48** 

@ : lormoymater.periscolaire@mairie-longpont91.fr

#### Périscolaire élémentaire : **06 84 88 48 67**

@ : lormoyelem.periscolaire@mairie-longpont91.fr

#### **→ Ecole Echassons**

#### Périscolaire maternel : **06 40 36 63 91**

@ : echassonsmater.periscolaire@mairie-longpont91.fr

#### Périscolaire élémentaire : **06 84 88 48 35**

@ : [echassonselem.periscolaire@mairie-longpont91.fr](mailto:echassonselem.periscolaire@mairie-longpont91.fr)

**MAIRIE** – Place des Combattants 91310 Longpont-sur-Orge – T. 01 69 01 68 18 – accueil@mairie-longpont91.fr – www.mairie-longpont91.fr